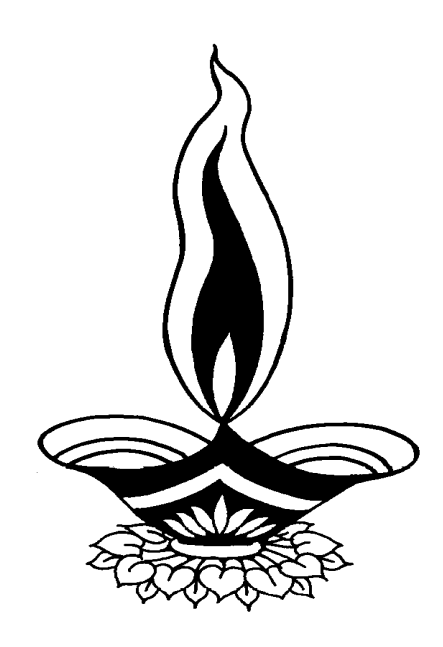

# *Deep Solutions*

# *Presents*

# *Saral Labels Management*

*Deep Solutions* 

*B/2, Mahalaxmi Center, Rambaug Cross Road, Jagabhai Park, Maninagar, Ahmedabad – 380 008 (M) 9898053777* 

DESKTOP પર SARAL નામનાં આઇકોન ઉપર કિલક કરતાં સૌ પ્રથમ નીચે મુજબનો કોઠો ખુલશે.

#### **LOGIN SCREEN**

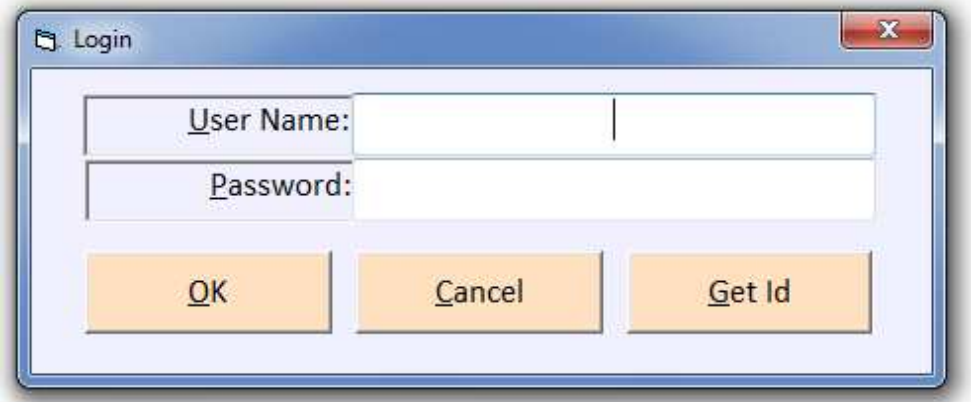

આ સ્ક્રીન માં સૌથી પહેલાં ઉપયોગ કરનારનું નામ તથા તેનાં પાસવર્ડની એન્ટ્રી કરો. આ પાસવર્ડની એન્ટ્રી કર્યા બાદ કંપની સિલેક્શનની સ્ક્રીન જોવા મળશે.

#### **COMPANY SELECTION**

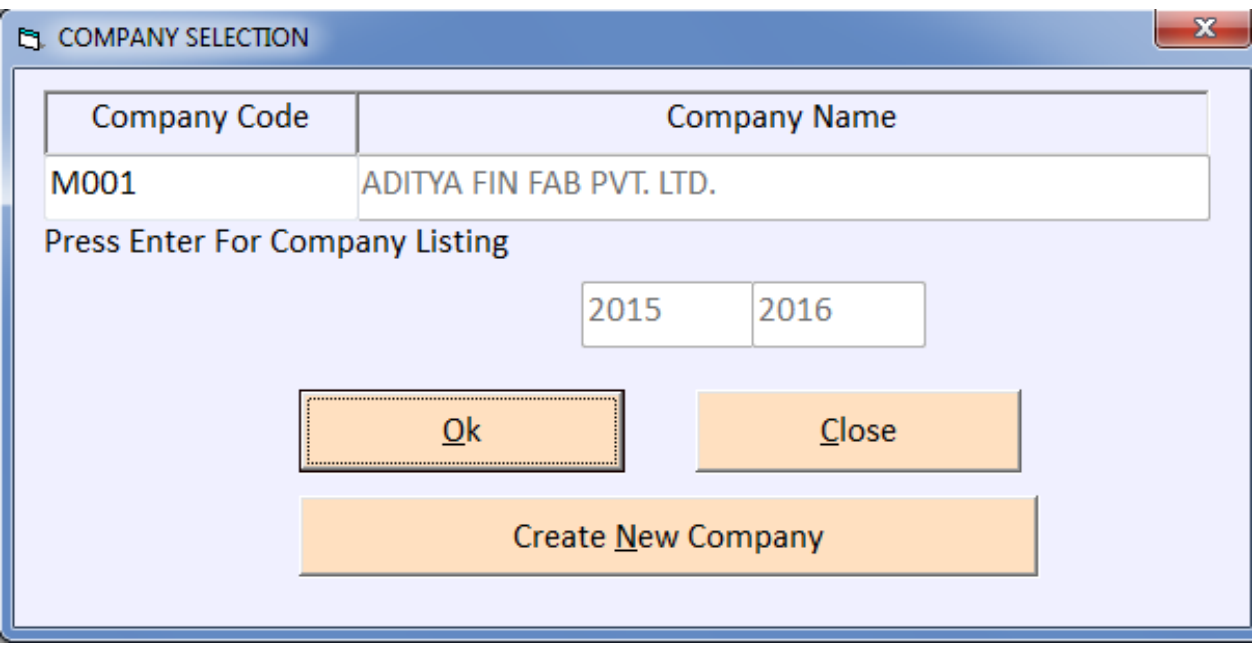

ઉપરોકત ઉપરમુજબની સ્ક્રીનએ જે કૃપનીમાં કામ કરવુ હોય તેને પસંદ કરવા માટે કંપની કોડ ઉપર ENTER આપવું તેનાંથી બનેલી કંપની ની લીસ્ટ જોવા મળશે. જેનાં ઉપરથી તમે જેતે કંપનીમાં કામ કરી શકશો. જ્યી ઉપર મુજબની સ્ક્રીન જોવા મળશે. કંપની સિલેક્ટ કર્યા બાદ MAIN MENU ની સ્ક્રીન જોવા મળશે.

# Account Master (એકાઉન્ટ માસ્ટર):-

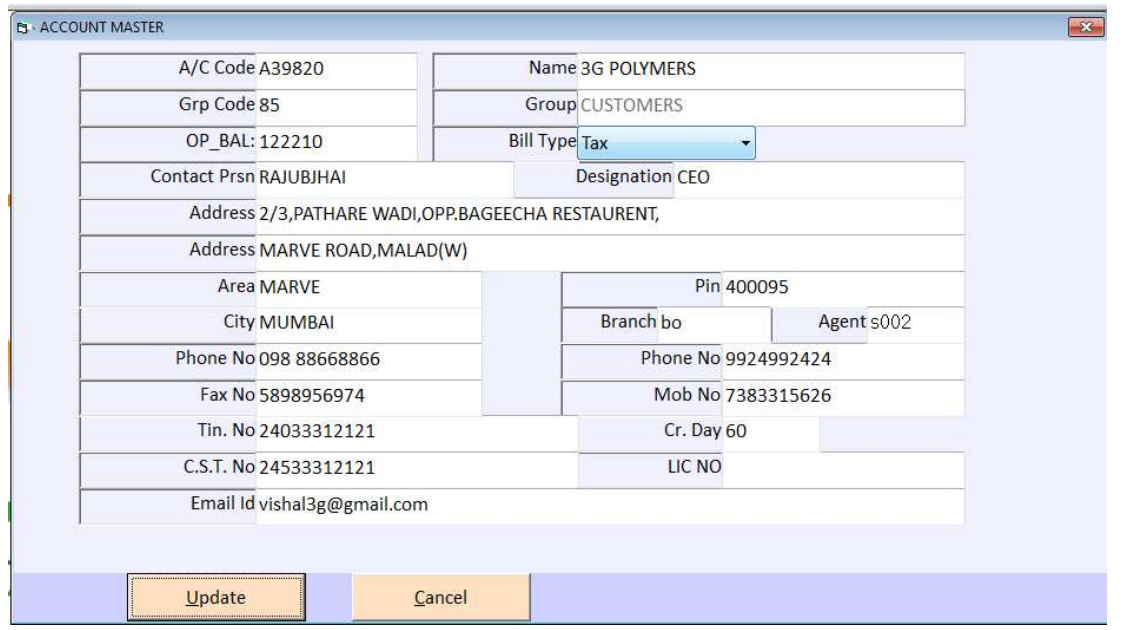

આ મેનુ નો ઉપયોગ નવા ખાતા ની એન્ટી કરવા માટે થાય છે. આ ખાતા કોઇ પણ પ્રકાર ના હોઇ શકે જેમ કે ખેંચ ખાતા વેપારી ના ખાતા બેંક ખાતા અને અનય ખાતાઓ અહીં થી બનાવી શકાય છે.

#### **Branch Master**

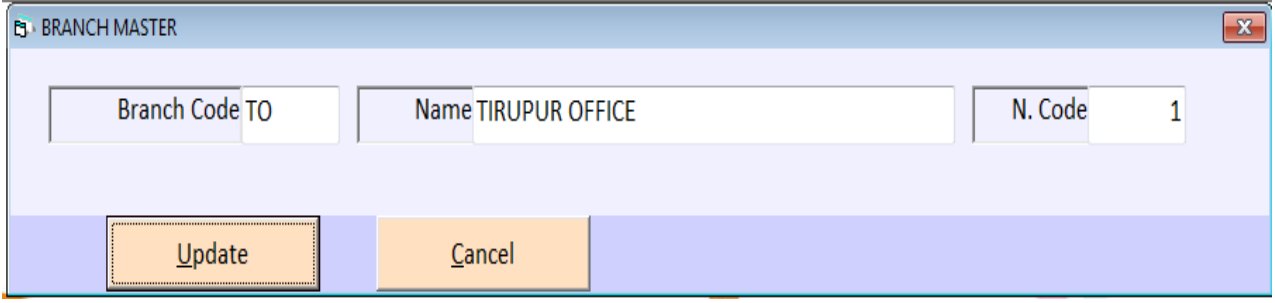

બ્રાન્ચ માસ્ટરમાં નીચે મુજબની વિગતોનું સમાવેશ કરવામાં આવે છે.

#### **MFG** Master

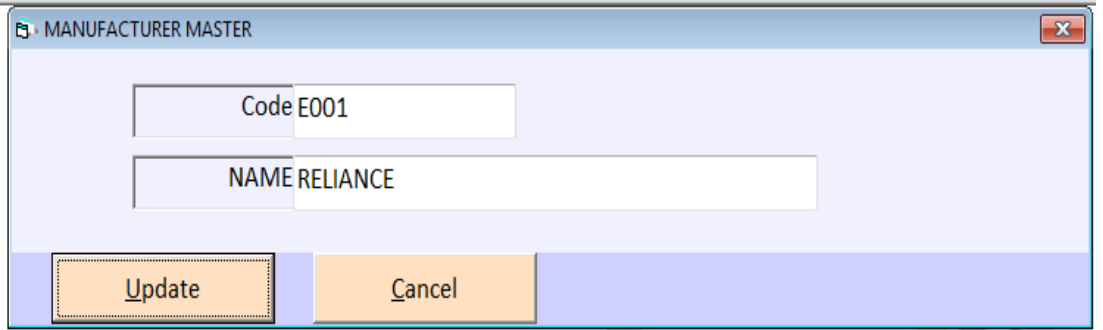

#### *Salesmen Master*

% કોઇ ધંધામાં સેલ્સમેનો,એજન્ટો કે દલાલોની જરૂર પડતી હોય તો તેમના માટે સેલ્સમેન માસ્ટર બનાવવામાં આવ્યુ છે કે જેમાં સેલ્સમેનનો કોડ અને નામ લખવામાં આવે છે. કે જેથી કરીને વેચાણની એન્ટ્રી કરતી વખતે જો કોઇ સેલ્સમેન દ્રારા માલનો વેચાણ થયો કશે તો તેમાં જે તે સેલ્સમેનનું નામ આવી શકશે.

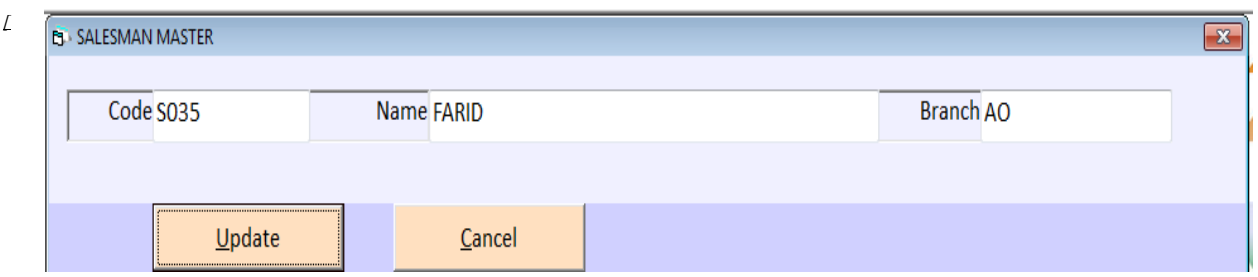

### *Remarks*

ધંધામાં જે કોઇ વ્યવહારમાં વારંવાર વપરાતાં શબ્દોને (નોંધ) વારંવાર લખવું ન પડે તેનાં માટે REMARK Master નો ઉપયોગ થાય છે.

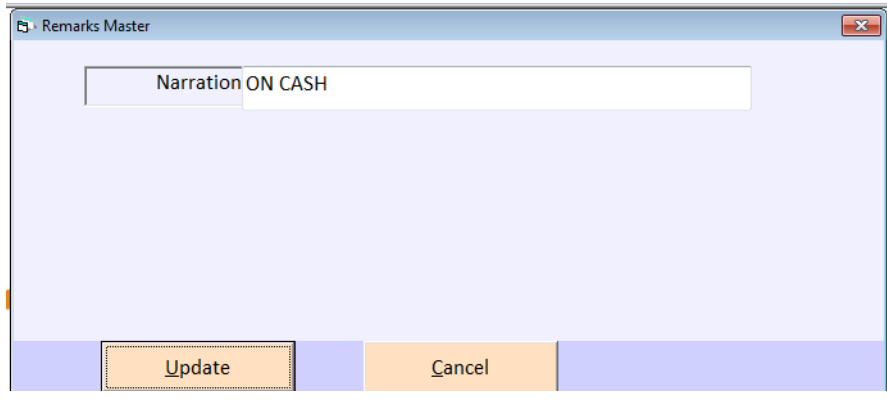

#### Account Op Entry ( ખાતાની શરૂ ની સિલક) :-

એકાઉન્ટ માસ્ટરમાં બનાવેલા ખાતાઓની વર્ષની શરૂઆતની સિલક નાખવા માટે ઉપયોગ કરવામાં આવે છે. જે *Opening Bal* નાં ખાનામાં ટાઇપ કરવામાં આવે છે.

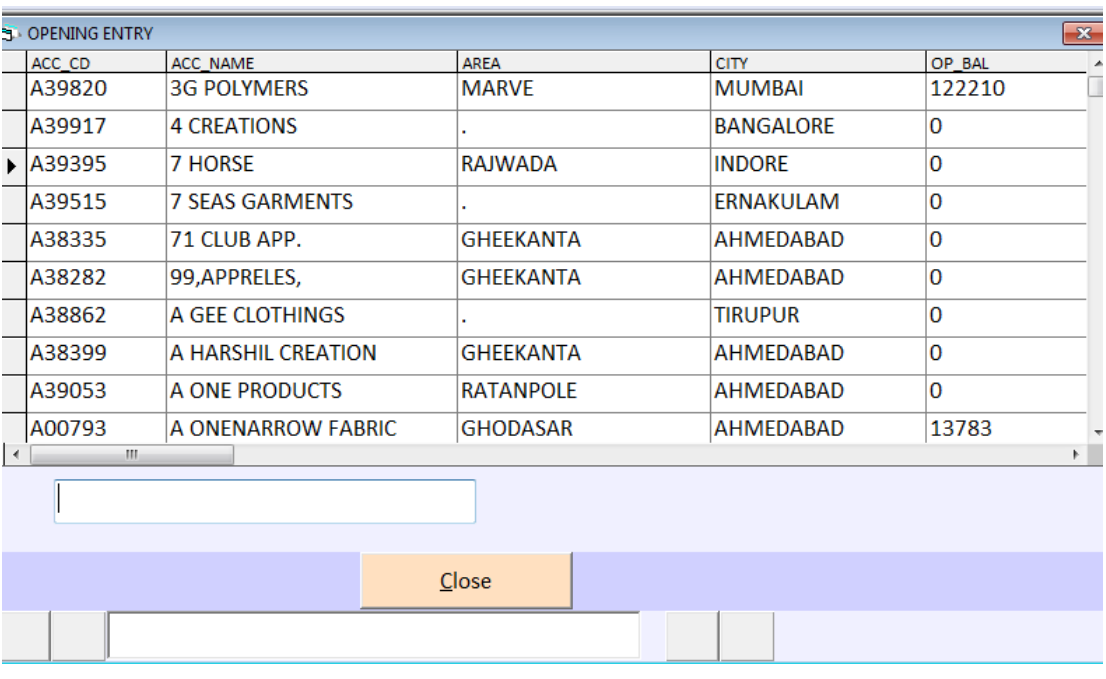

Item Opening Rate Entry (આઇટમ શરૂઆતની સ્ટોક એન્ટ્રી):-

| $\overline{\mathbf{x}}$<br><b>EL OPENING ENTRY</b> |                  |          |            |                |     |                                         |  |
|----------------------------------------------------|------------------|----------|------------|----------------|-----|-----------------------------------------|--|
| <b>ITEM_CD</b>                                     | <b>ITEM_NAME</b> |          |            |                |     | ITEM_SN size_cd OP_STK PUR_RAT SALE_RAT |  |
| $\blacktriangleright$ 2W389                        |                  | 80       | <b>KGS</b> | $\vert$ 1      | 230 | 230                                     |  |
| TX <sub>2</sub>                                    | <b>AQVAY</b>     | 150      | <b>KGS</b> | 8              | 210 | 210                                     |  |
| 2065                                               | <b>B.GREEN</b>   | 150      | KGS        | 44             | 210 | 210                                     |  |
| A17                                                | <b>B.GREEN</b>   | 80       | <b>KGS</b> | 0              | 0   | 0                                       |  |
| <b>SR7408</b>                                      | <b>B.WHITE</b>   | 80       | <b>KGS</b> | 13.66          | 190 | 190                                     |  |
| <b>SR0851</b>                                      | <b>B.WHITE</b>   | 80       | <b>KGS</b> | 0              | 230 | 230                                     |  |
| 2121                                               | <b>BAIGE</b>     | 80       | <b>KGS</b> | 14             | 230 | 230                                     |  |
| SR140.                                             | <b>BAIGE</b>     | 80       | <b>KGS</b> | 13             | 260 | 260                                     |  |
| $T-43$                                             | <b>BAIGE</b>     | 150      | <b>KGS</b> | 6.5            | 210 | 210                                     |  |
| <b>KRF482.</b>                                     | <b>BAIGE</b>     | 80       | KGS        | 66             | 260 | 260                                     |  |
| 311/00                                             | <b>DAICE</b>     | $\Omega$ | <b>VCC</b> | $\overline{a}$ | 220 | 220                                     |  |
|                                                    |                  |          |            |                |     |                                         |  |
|                                                    |                  |          |            |                |     |                                         |  |
|                                                    |                  | Close    |            |                |     |                                         |  |
|                                                    |                  |          |            |                |     |                                         |  |

Aa[3m maS3rma> bnavelI Aa[3maenae x½Aatnae S3aek naqva ma3e *Item Opening Rate Entry* નો ઉપયોગ કરવામાં આવે છે.

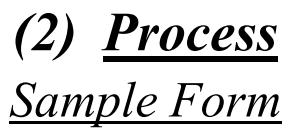

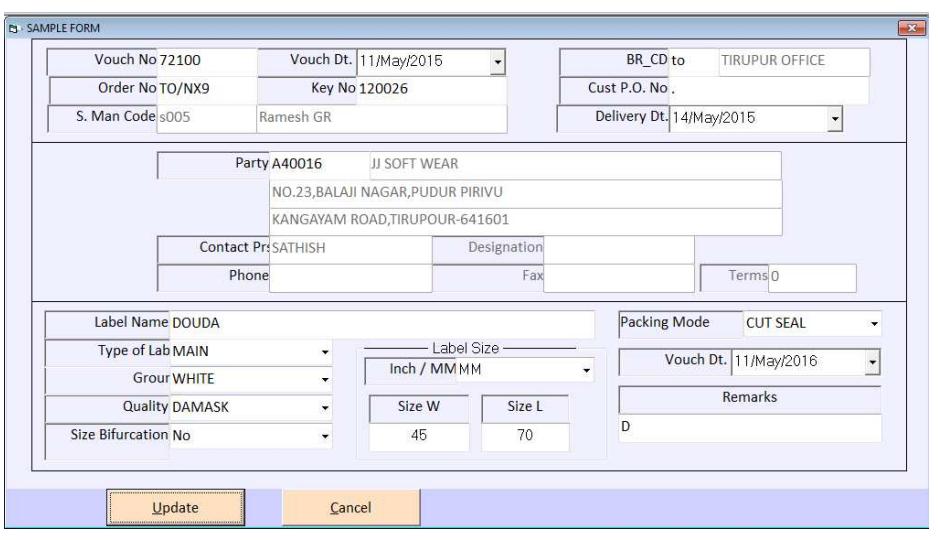

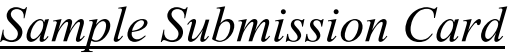

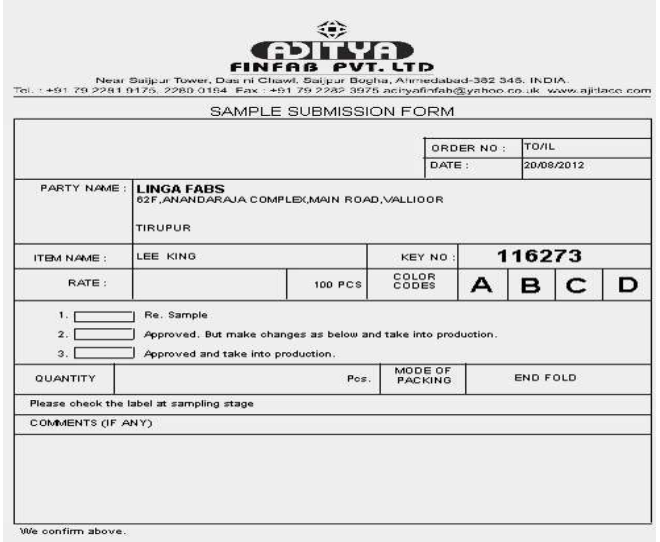

# *Design Record Card*

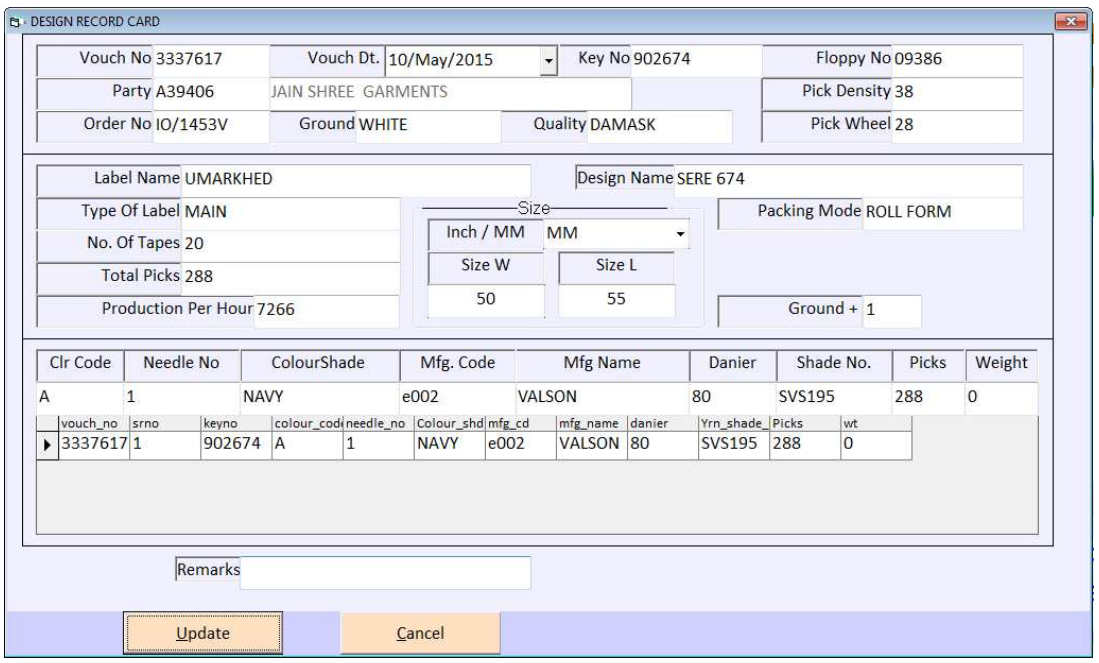

# *Order Form*

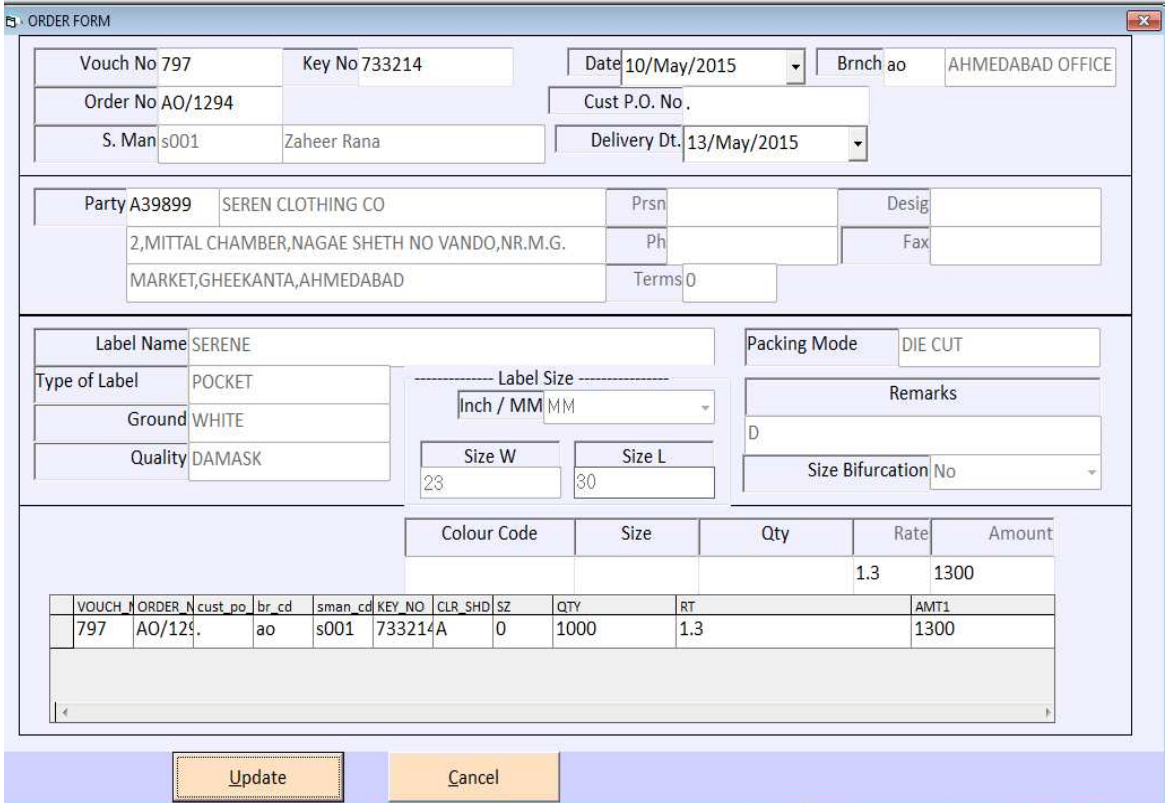

# **Production Card**

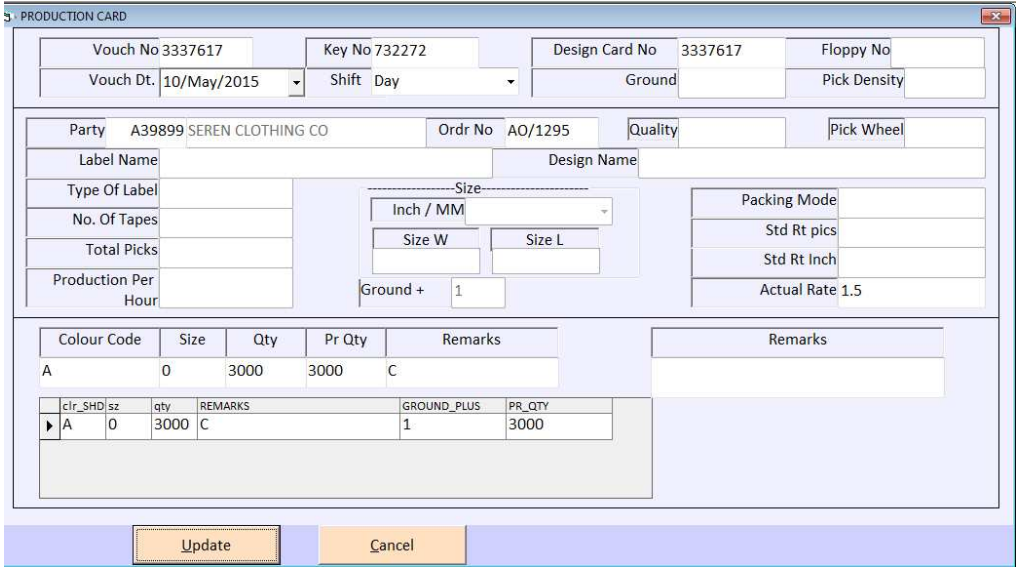

કોઇ એક કિનીશ આઇટમ બનાવવા માટે કયા અને કેટલા કાચા માલની જરુર પડશે તેની એન્ટ્રી આ મેનુ માં કરવામાં આવે છે. પણ તેની માહિતી ત્યારે મળી શકશે જ્યારે એક આઇટમ બનાવવા કેટલા અને કયાકાચા માલની જરુર રહેશે તેની એન્દ્રી આઇટમ લીંક માં કરેલી હશે તો આ મેનુ નો ઉપયોગ કરી શકાશે.

**Packing Slip** 

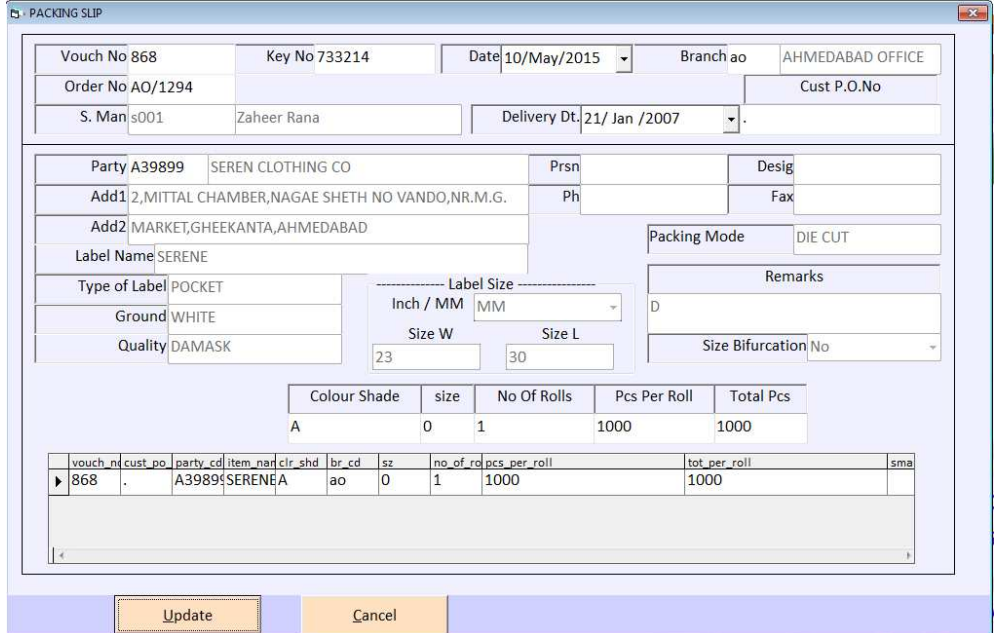

# Delivery Challan

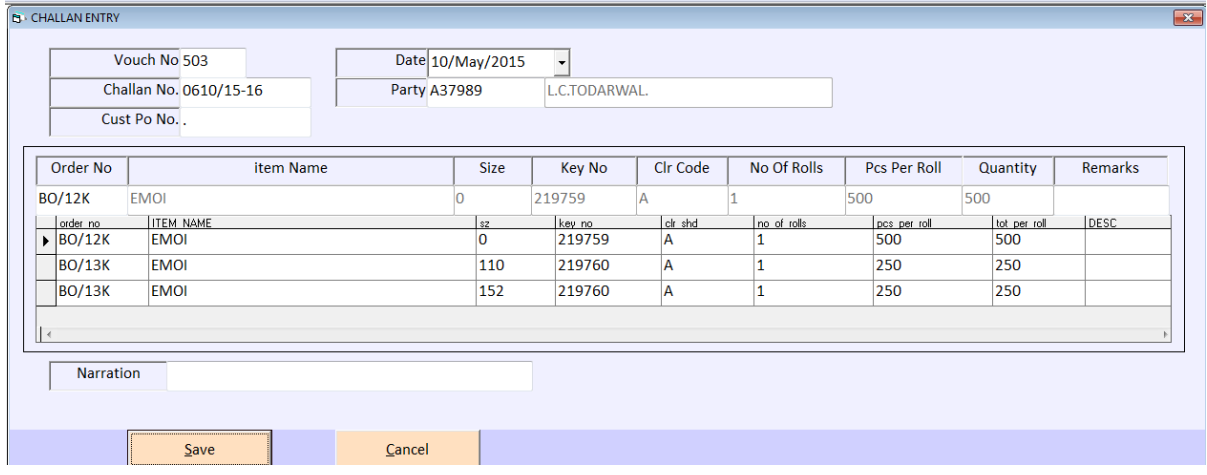

## **Daily Yarn Consumpation**

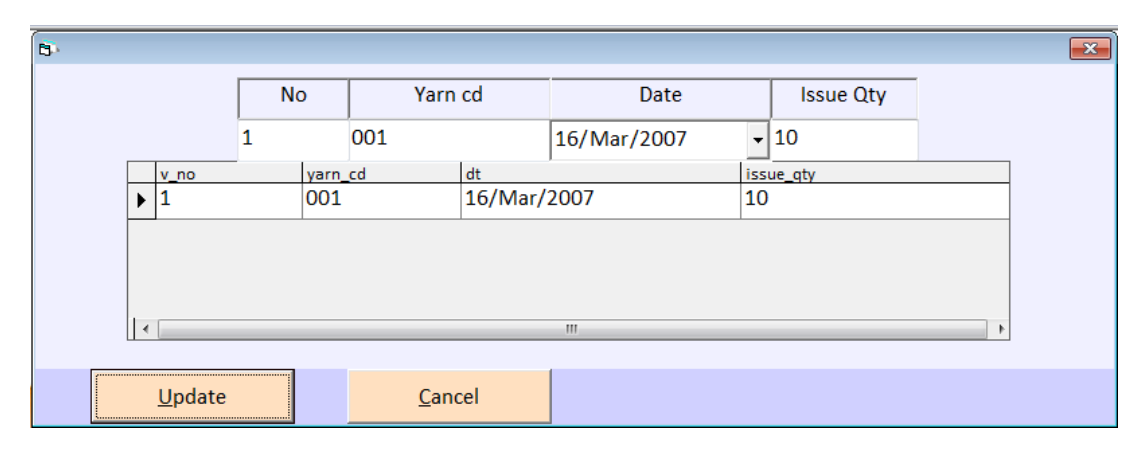

# **Machine Wise Production Entry**

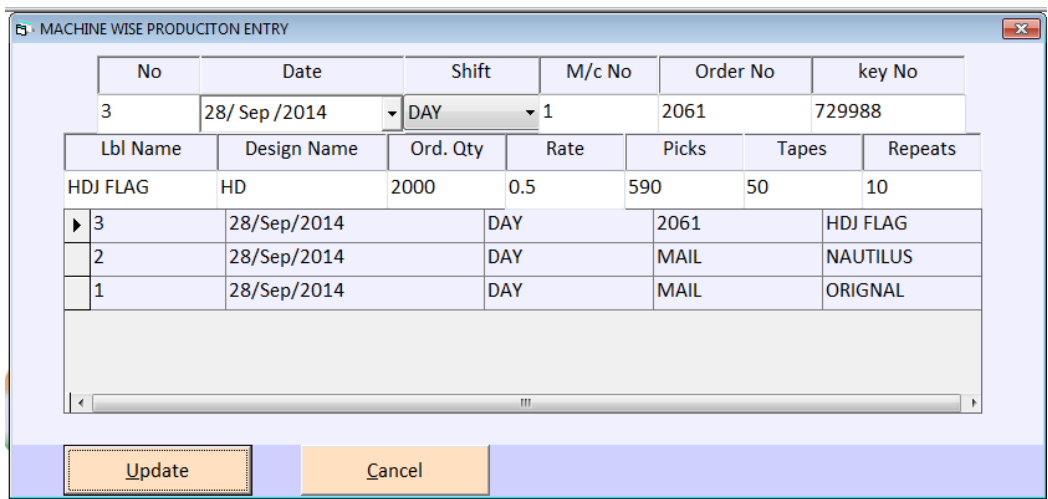

કોઇ એક કિનીશ આઇટમ બનાવવા માટે કયા અને કેટલા કાચા માલની જરુર પડશે તેની એન્ટ્રી આ મેનુ માં કરવામાં આવે છે. પણ તેની માહિતી ત્યારે મળી શકશે જ્યારે એક આઇટમ બનાવવા કેટલા અને કયા કાચા માલની જરુર રહેશે તેની એન્દ્રી આઇટમ લીંક માં કરેલી હશે તો આ મેનુ નો ઉપયોગ કરી શકાશે.

# (3) TRANSACTIONS

#### **Sales Entry**

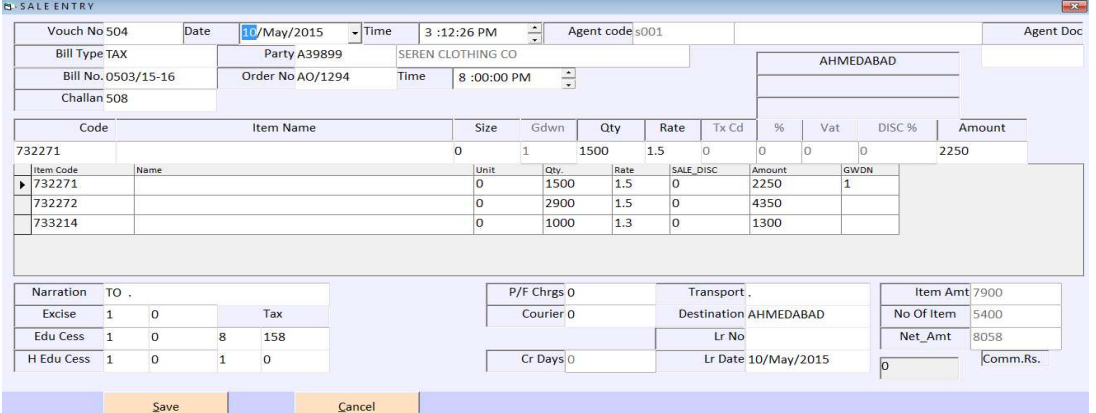

આ મેનુ નો ઉપયોગ માલનાં વેચાણની એન્ટ્રી કરવા માટે થાય છે. આ એન્ટ્રીમાં રિટેલ તથા ટેક્ષનાં બીલો બનાવી શકાય છે.

#### **Purchase Entry**

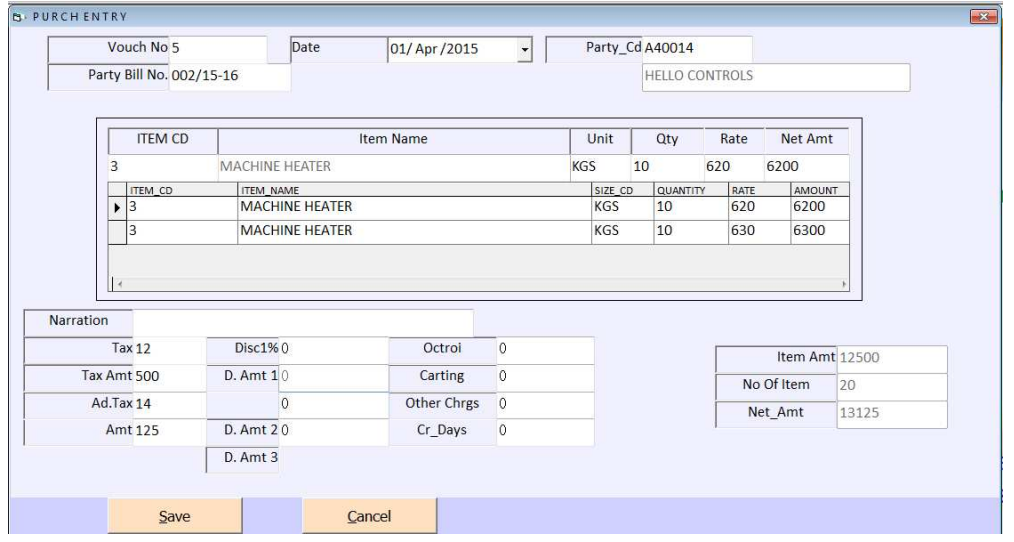

આ મેનુ નો ઉપયોગ ખરીદીની એન્દ્રી કરવા માટે થાય છે. જેથી તેની અસર ખાતાવહી તથા સ્ટોકમાં જોવા મળે છે.

#### Receipt

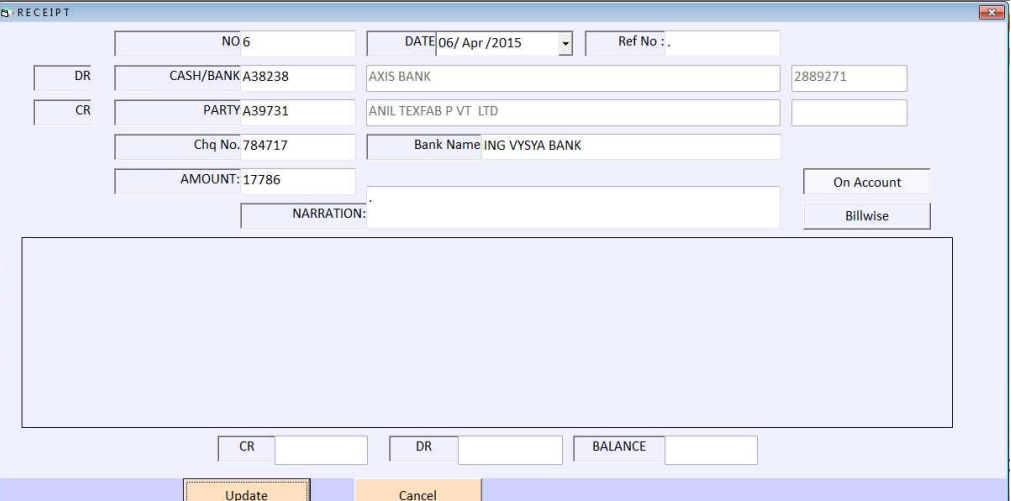

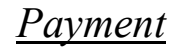

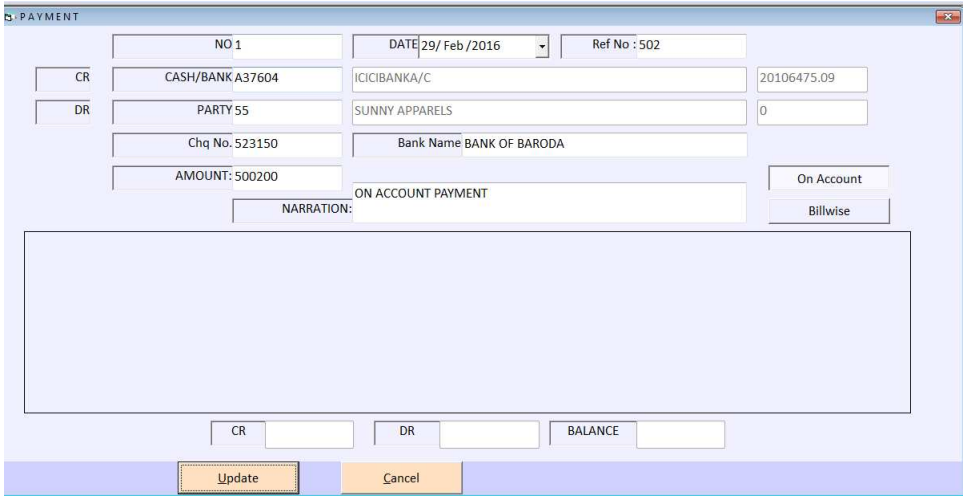

આ મેનુ નો ઉપયોગ કોઇ પણ પાર્ટીને પૈસા ચુકવ્યા હોય તેની એન્દ્રી કરવા માટે આ મેનુ નો ઉપયોગ કરવામાં આવે છે.

#### **Closing Balance Salesman Wise**

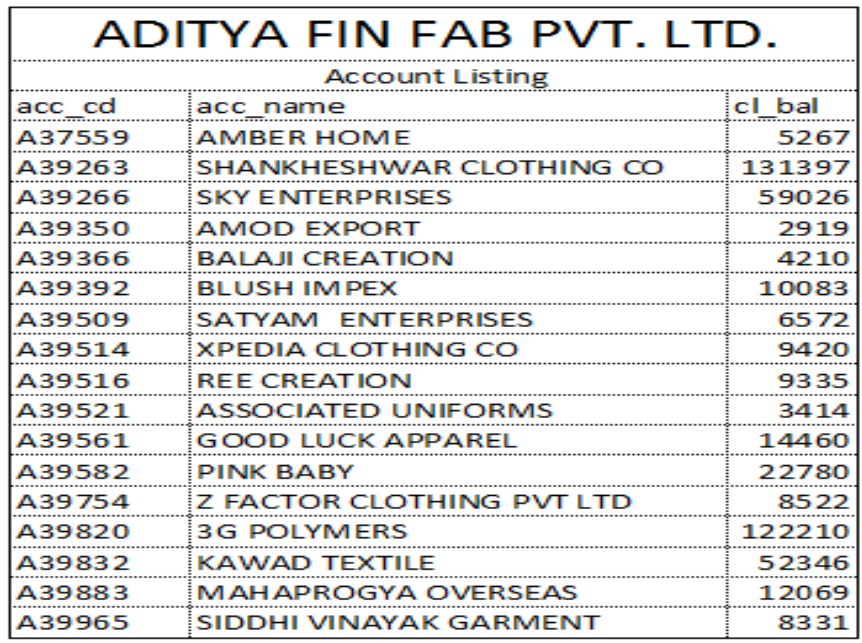

આ મેનુ નો ઉપયોગ ખાતાઓની શરૃની બાકી લીસ્ટ જોવા માટે એટલે કે પાછલા વર્ષનું આખરનું બાકી બેલેન્સ જોવા માટે આ મેનુ નો ઉપયોગ કરવામાં આવે છે.

## *Receipt Printing & Payment Voucher Print*

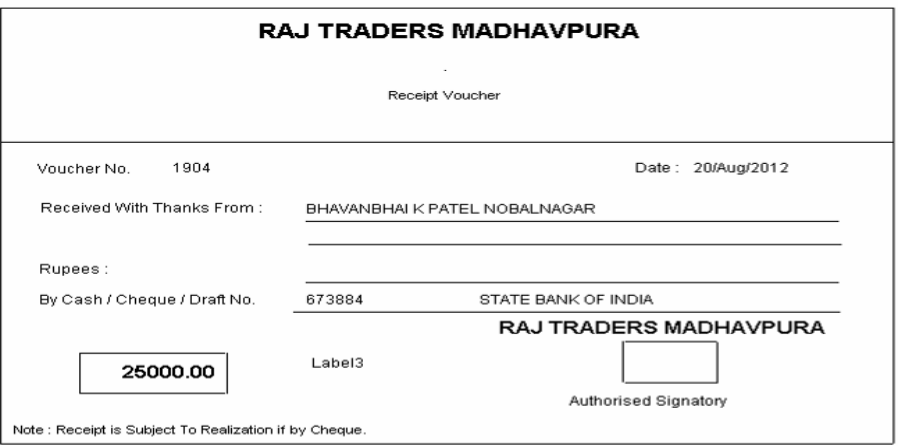

*Receipt /Payment* વાઉચર ની પ્રિન્ટ નિકાળવા માટે આ મેનુ નો ઉપયોગ કરવામાં આવે છે.

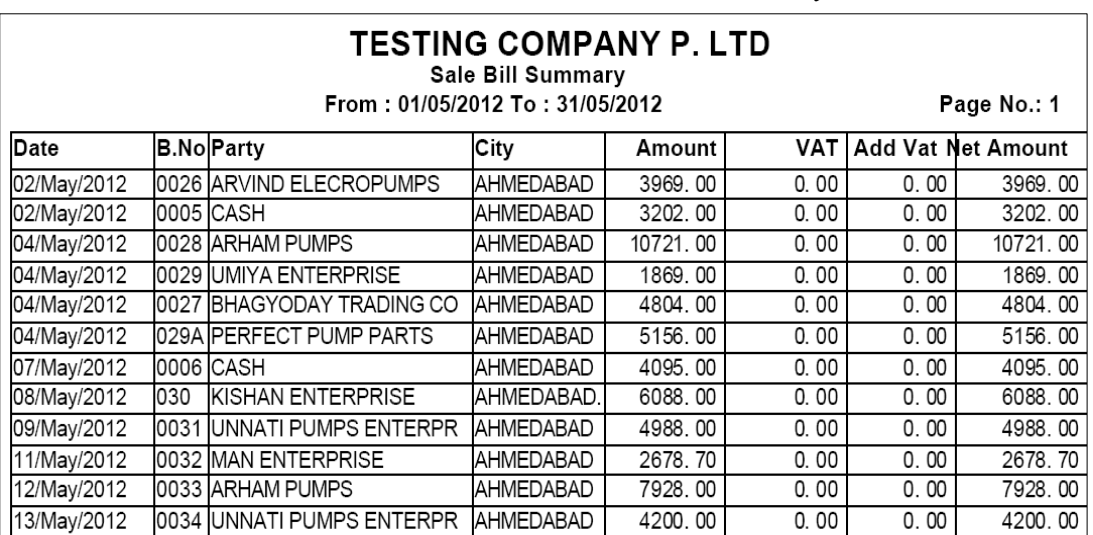

#### *Sales Bill Summary*

કઇ તારીખે કેટલા માલનું વેચાણ કરવામાં આવ્યું તેની સિંગલ લાઇનમાં રિપોર્ટ જોવા માટે આ મેનુ નો ઉપયોગ કરવામાં આવે છે.

*Date Wise Sale / Return*

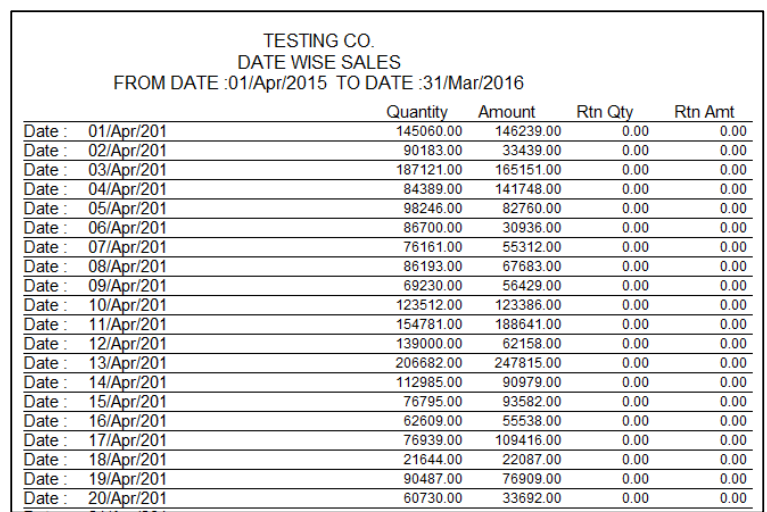

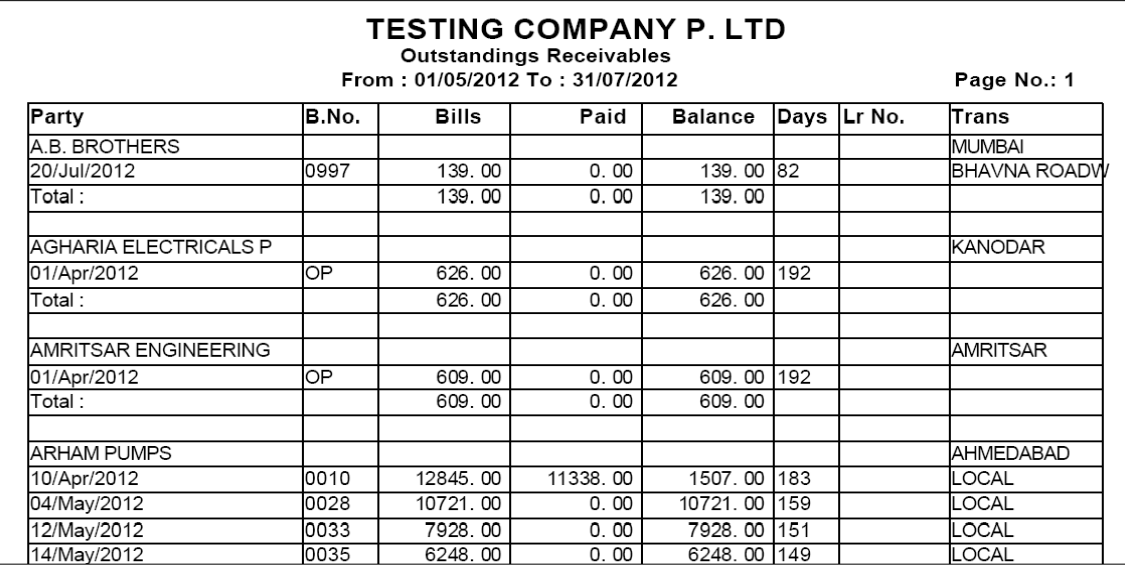

આ મેનુ નો ઉપયોગ બાકી બીલો નું પેમેન્ટ કેટલા દિવસ થી બાકી છે તેની રિપોર્ટ જોવા માટે આ મેનુ નો ઉપયોગ કરવામાં આવે છે.

#### Sales Tax Billwise

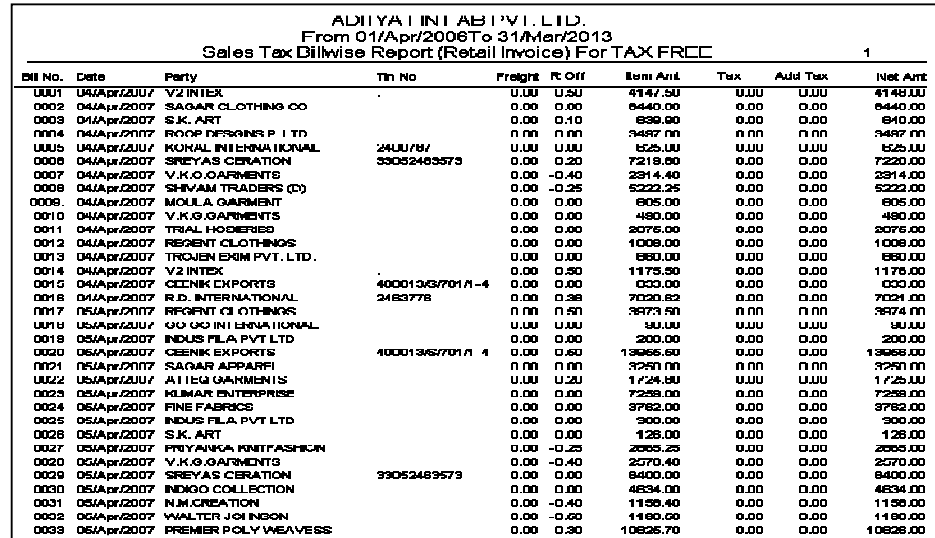

વેચાણ પર લાગેલ ટેક્ષ નો રિપોર્ટ બિલ વાઇઝ જોવા માટે આ ઓપશનનો ઉપયોગ કરવામાં આવે છે

# *Purchase*

#### *Purchase Bill Summary*

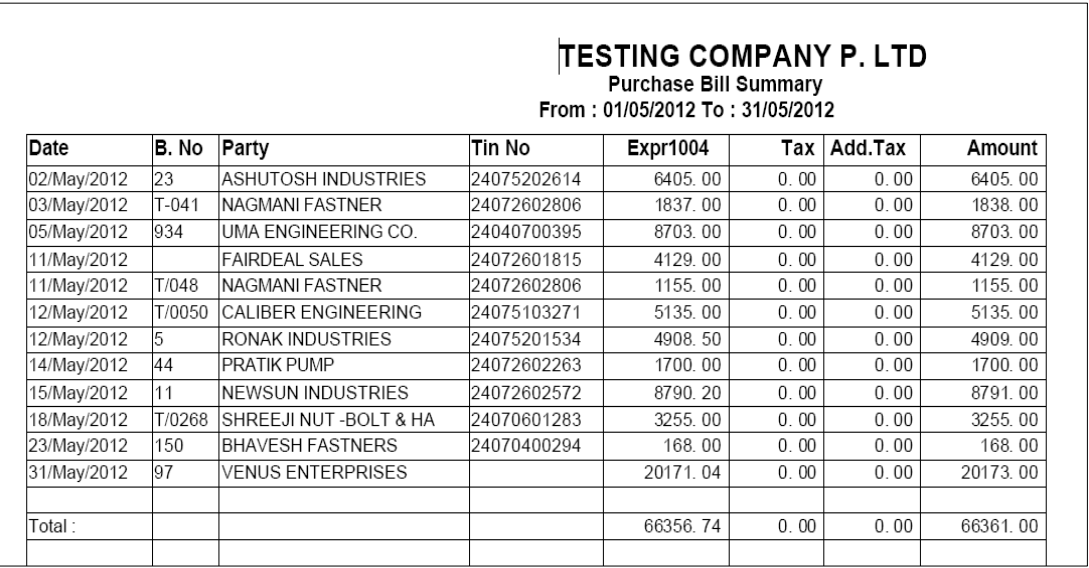

ખરીદીનો રિપોર્ટ સિંગલ એટલે કે એક લાઇન માં જોવા માટે આ મેનુ નો ઉપયોગ કરવામાં આવે

 $\delta$ . આ રિપોર્ટ પાર્ટી વાઇઝ, સીટી વાઇઝ, સ્ટેટ વાઇઝ, સેલ્સમેન વાઇઝ વગેરે રીતે જોઇ શકાય છે.

#### *Purchase Bill Registers*

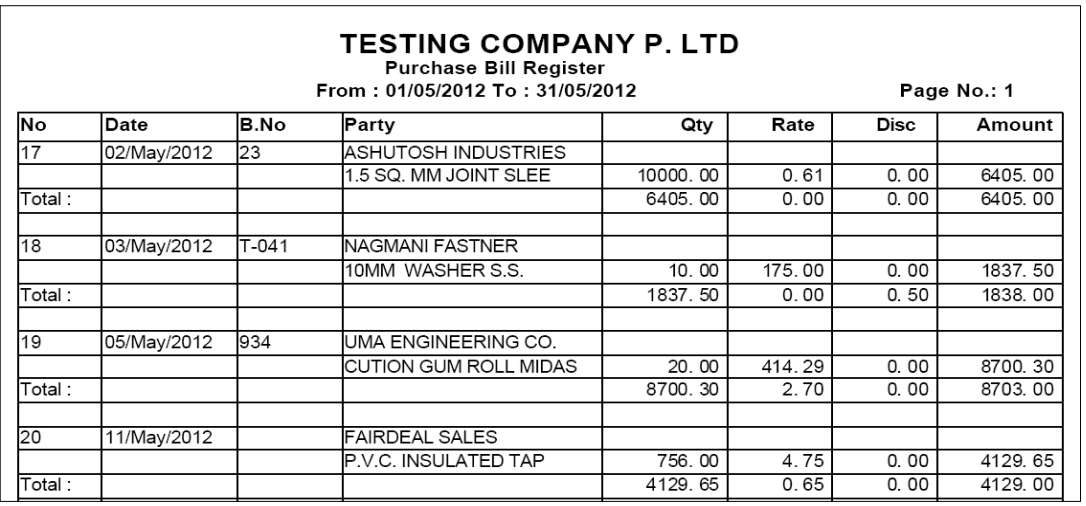

ખરીદીનો રિપોર્ટ પાર્ટી સાથે કયા આઇટમની ખરીદી કરવામાં આવી તેની રિપોર્ટ જોવા માટે આ મેનુ નો ઉપયોગ કરવામાં આવે છે. આ રિપોર્ટ પાર્ટી વાઇઝ, સીટી વાઇઝ, સેલ્સમેન વાઇઝ વગેરે રીતે જોઇ શકાય છે.

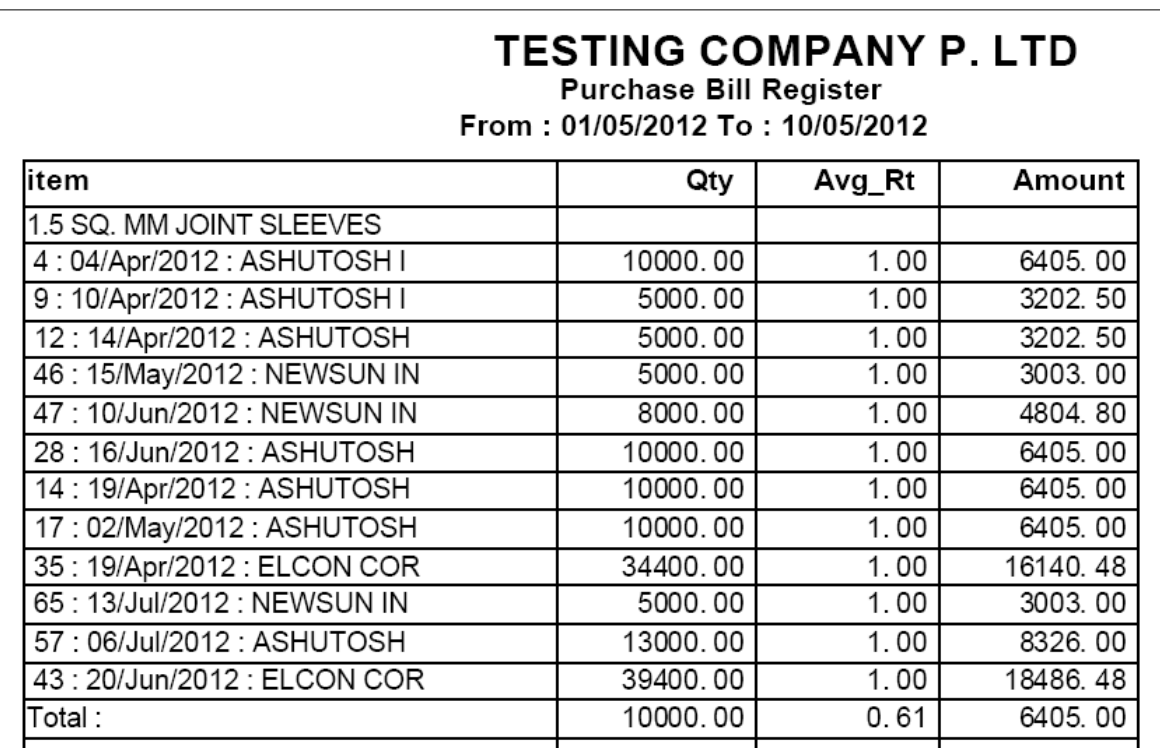

આઇટમ વાઇઝ ખરીદી જોવા માટે આ મેનુ નો ઉપોગ કરવામાં આવે છે. કઇ આઇટમ કઇ પાર્ટી પાસેથી ખરીદવામાં આવી તેની રિપોર્ટ પણ આ મેનુ માં જોવા મળે છે.

### *Purchase Tax Billwise*

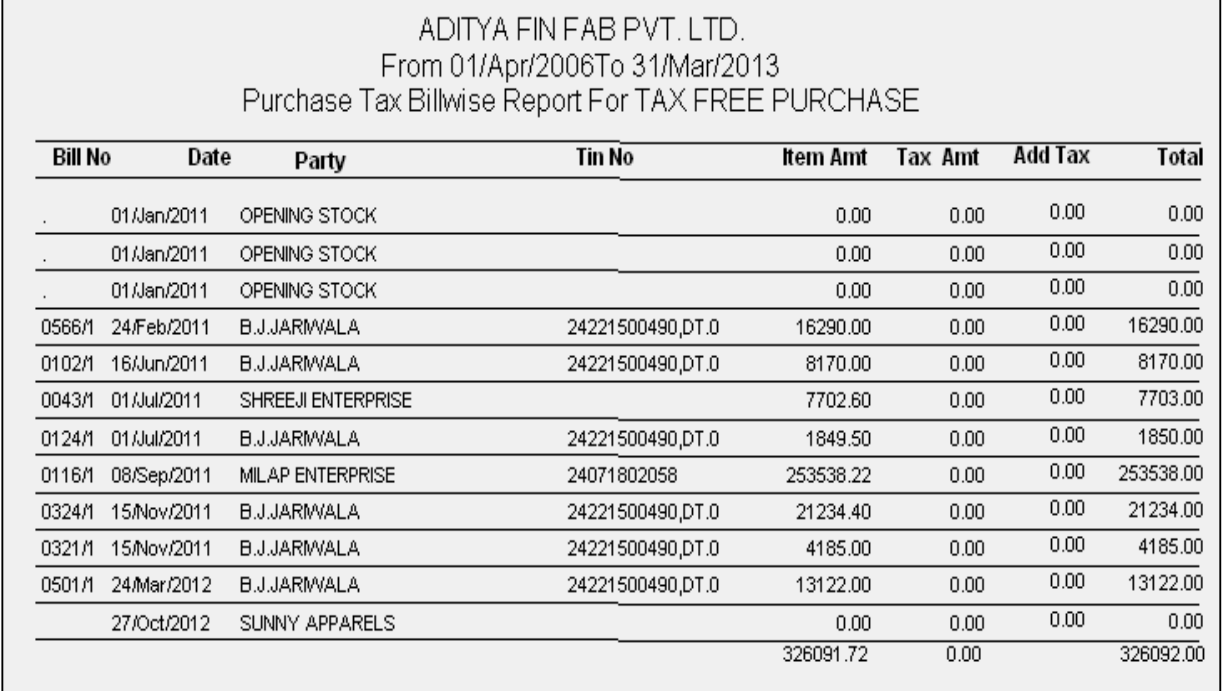

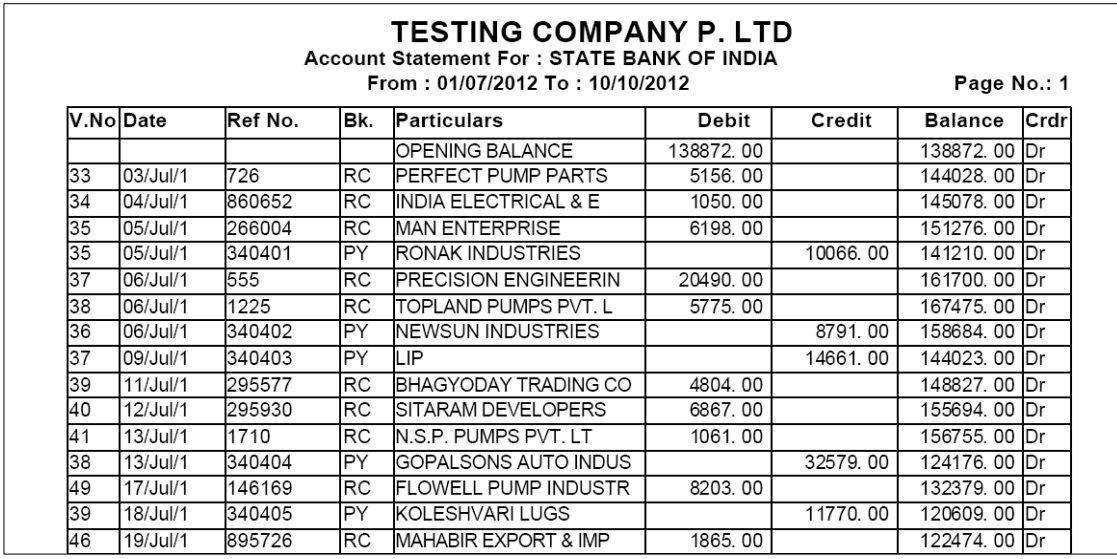

કેશ ખાતાની ખાતાવહી જોવા માટે આ મેનુ નો ઉપયોગ કરવામાં આવે છે. બેંક ની ખાતાવહી જોવા માટે

આ મેનુ નો ઉપયોગ કરવામાં આવે છે. જેથી બેંક સ્ટેટમેન્ટ સાથે આપણી ખાતાવહી નો રિપોર્ટ ચેક કરી શકાય.

#### *Receipt Register*

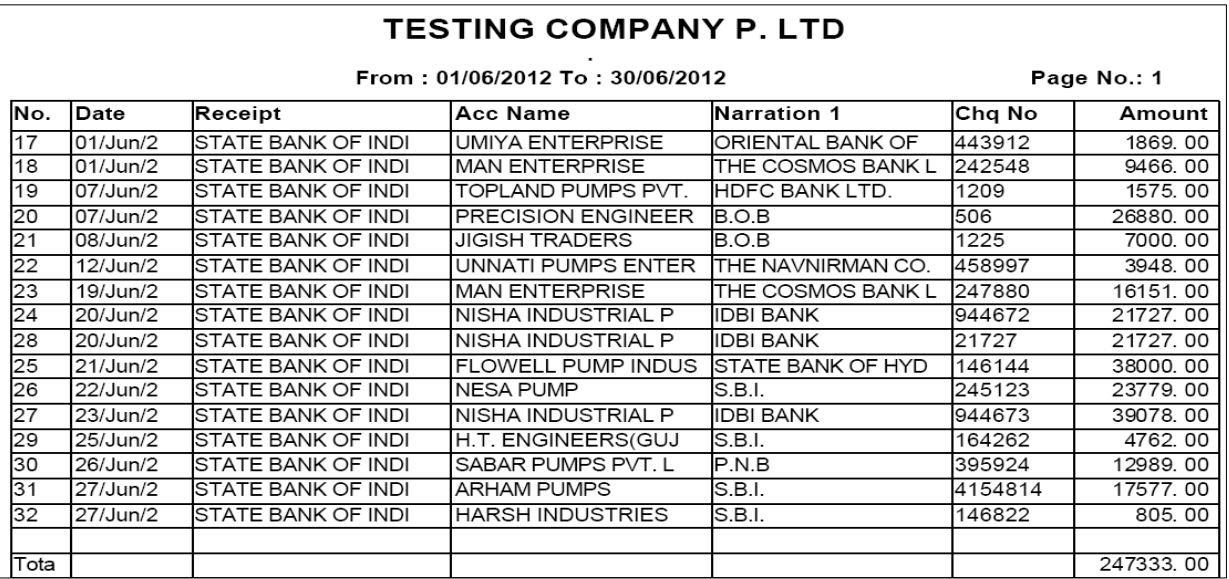

 $%$  આર્ટી પાસેથી કેટલી કેશ આવી અને તે કઇ બેંકથી આવી કે કેશથી આવી તેની રિપોર્ટ જોવા માટે આ ઓપશનનો ઉપયોગ કરવામાં આવે છે.

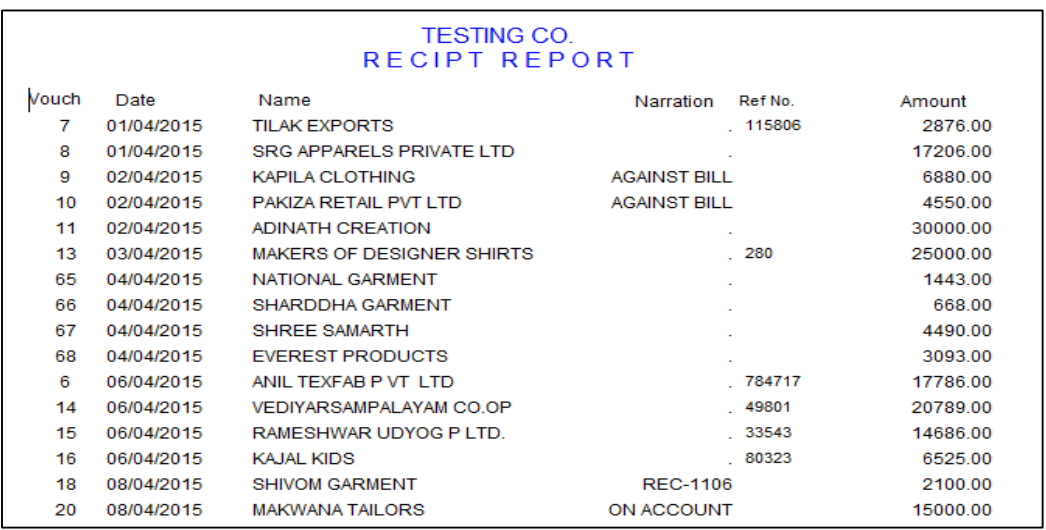

કઇ પાર્ટીને કેટલી કેશ ચુકવી અને તે કેવી રીતે ચુકવી તેની રિપોર્ટ જોવા માટે આ ઓપશનનો<br>ઉપયોગ કરવામાં આવે છે.

# *Fas Reports*

#### *T\_Ledger*

જેવી રીતે Ledger ઓપશનનો ઉપયોગ કરવામાં આવે છે તેવી જ રીતે T Ledger નો ઉપયોગ કરવામાં આવે છે. કકત તેમાં રીપોર્ટમાં ખાતાવહીની જેમ સામ- સામે રીપોર્ટ ઉધાર - જમા ની જેમ જોવા મળશે. એટલે કે કયા ખાતા તરફથી કઇ આવક થતા કયાં ખર્ચ કરવામાં આવ્યા છે તેની સરળ રીપોર્ટ કાઢી શકાય છે. જે નીચે મુજબ જોવા મળે છે.

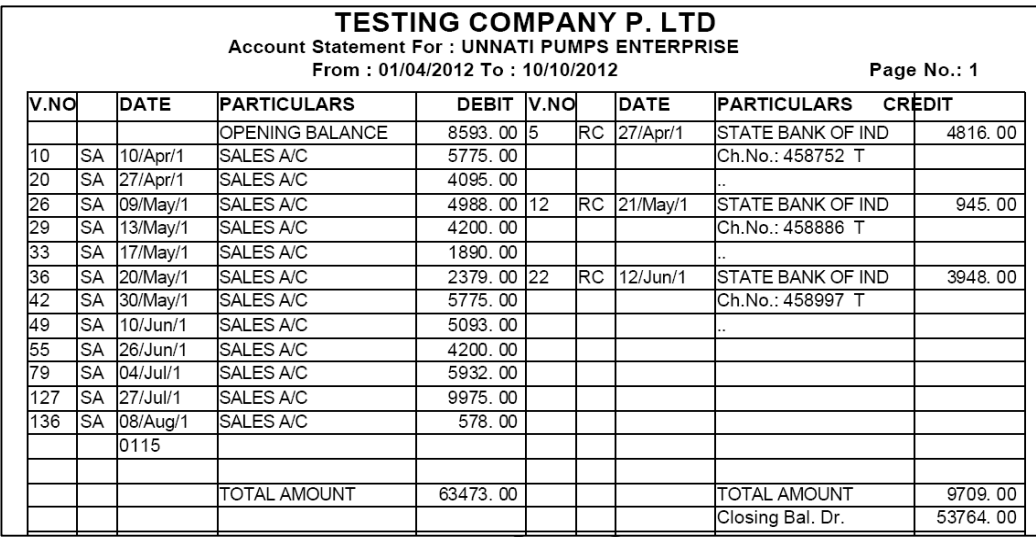

આ મેનુ નો ઉપયોગ વેપાર માં રહેલા દેવાદારો અને લેણદારો ની લિસ્ટ ગ્રુપ વાઇઝ જોવા માટે ને તેની પ્રિન્ટ નિકાળવા માટે આ ઓપશનનો ઉપયોગ કરવામાં આવે છે.

#### *Group\_Ledger*

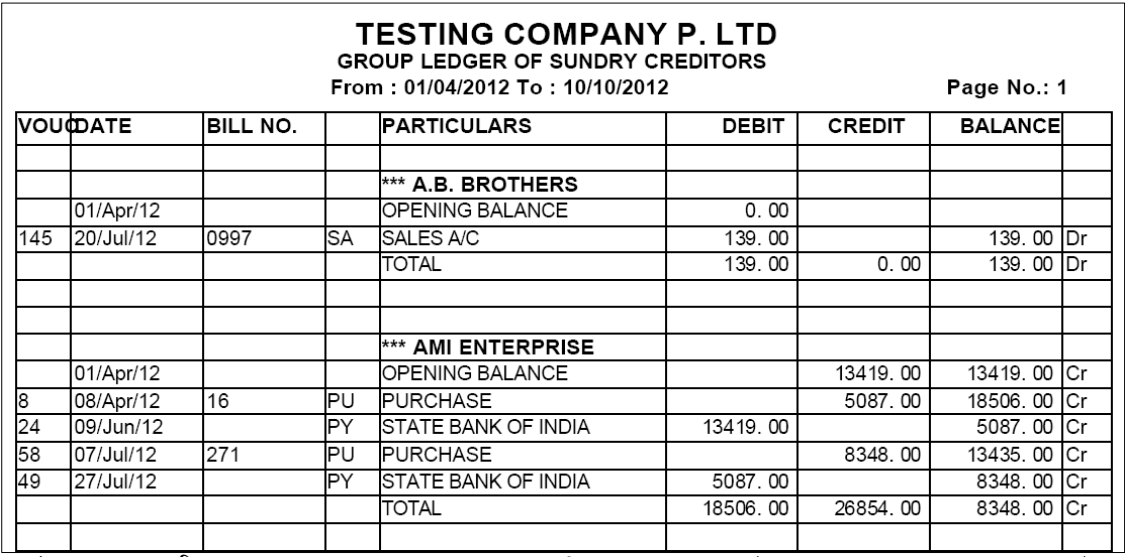

ગ્રુપ વાઇઝ ખાતાવહી જોવા માટે આ ઓપશનનો ઉપયોગ કરવામાં આવે છે. આ ઓપશનમાં બધા ગ્રાહકોની ખાતાવહી પૂરા પેપર પર નિકાળવા માટે આ ઓપશન ઘણો ઉપયોગી છે.

#### *Stock Reports*

o સ્ટોક ને લગતા બધા પ્રકાર ના રિપોર્ટ જોવા માટે તથા તેની પ્રિન્ટ નિકાળવા માટે આ મેનુ નો ઉપયોગ કરવામાં આવે છે.

#### *Stock Summary*

• આ ઓપશનનો ઉપયોગ ખુબ મહત્વનો છે. આ ઓપશન દ્રારા ધંધામાં કયાં ગોડાઉનમાં કેટલો કઇ આઇટમોનું કેટલો સ્ટોક છે. તેની રીપોર્ટ જોવા માટે વપરાય છે.

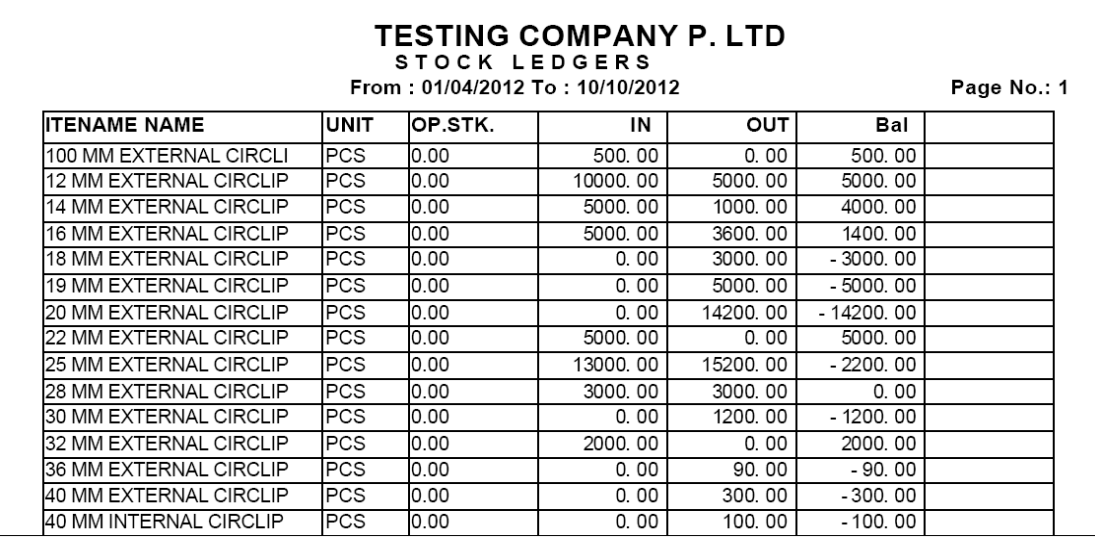

#### *M I S Reports Monthly Sale Purchase Summary*

આ મેનુ નો ઉપયોગ વેચાણ તથા <u>ખરીદીની માસિક વાઇસ રિપોર્ટ જોવા મા</u>ટે તથા તેની પ્રિન્ટ નિકાળવા માટે આ મેનુ નો ઉપયોગ કરવામા આવે છે.

# TESTING CO.PVT.LTD.

Nr. Lal Bunglow Inside Dariyapur Gate, B/H Ambaji Temple, Dariyapur, Ahmedabad

#### Sale Purchase Monthly Summary

#### From: 01/04/2012 To: 05/04/2012

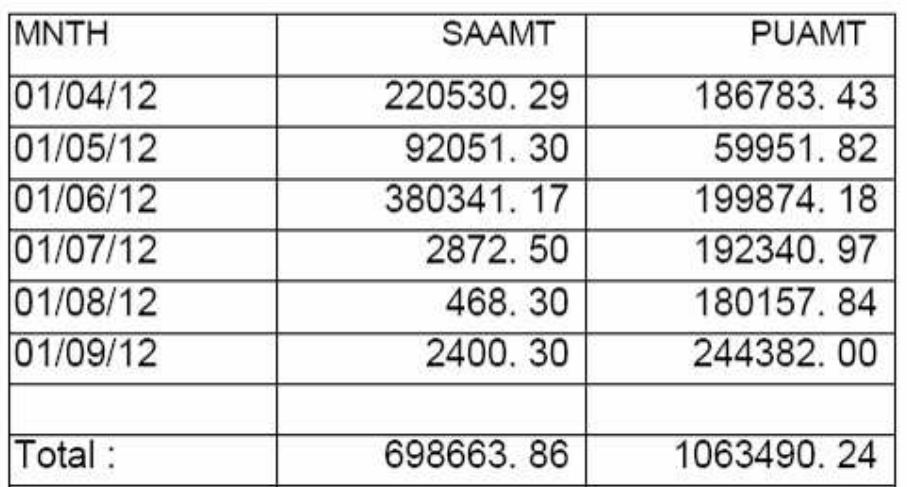

#### *Item Wise Sale Purchase*

આ મેનુ નો ઉપયોગ વેચાણ તથા ખરીદીની આઇટમ વાઇસ માસિક કે વાર્ષિક રિપોર્ટ જોવા માટે આ મેનુ નો ઉપયોગ કરવામાં આવે છે.

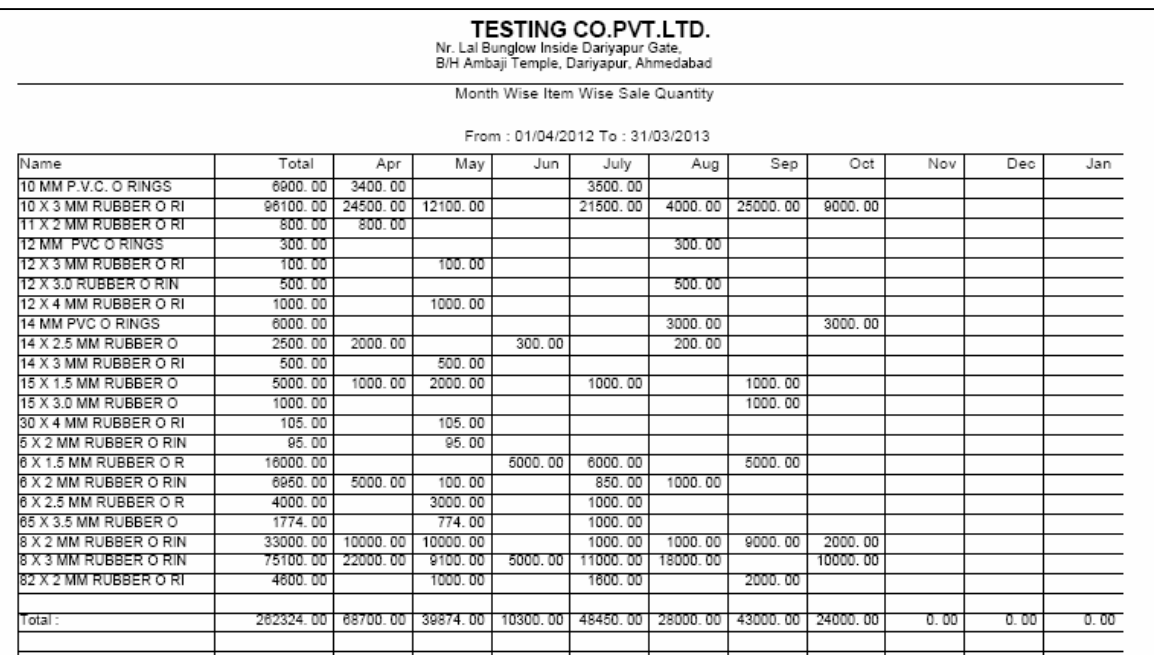

m<br>કિનામાં કેટલા માલની ખરીદી કરવામાં આવી તેની માસિક વાઇઝ રિપોર્ટ જોવા માટે આ મેનુ નો ઉપયોગ કરવામાં આવે છે.

#### *Item Wise Party Wise Sale*

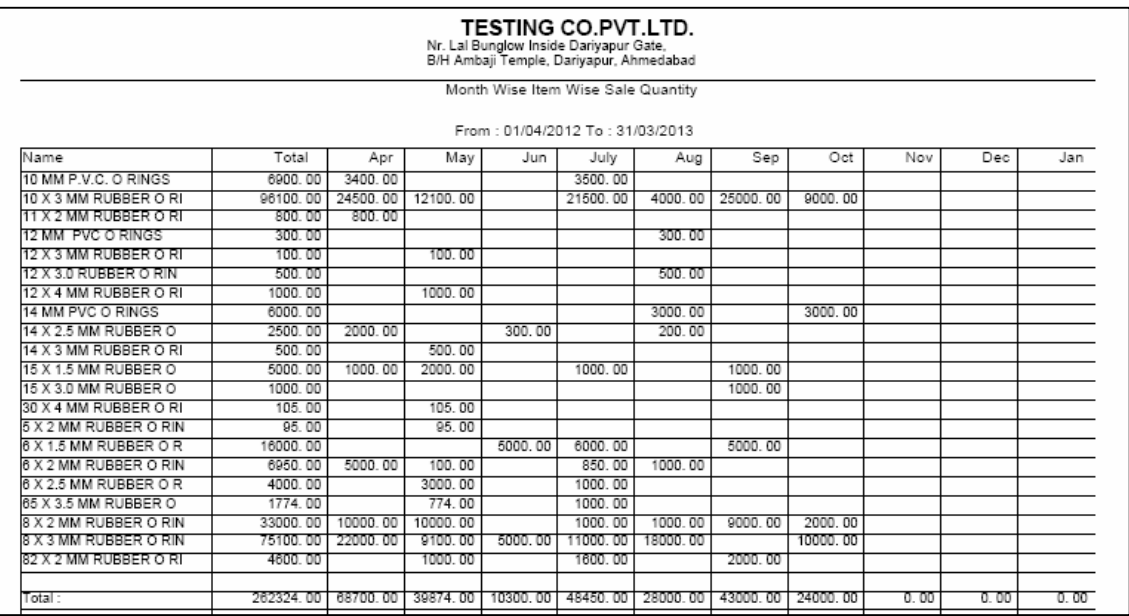

આ મેનુ નો ઉપયોગ કયા માલનું વેચાણ કઇ પાર્ટીને કરવામાં આવ્યું છે તેની માસિક વાઇઝ કે આઇટમ વાઇસ રિપોર્ટ જોવા માટે આ મેનુ નો ઉપયોગ કરવામાં આવે છે.

#### *Monthly Party Wise Sale*

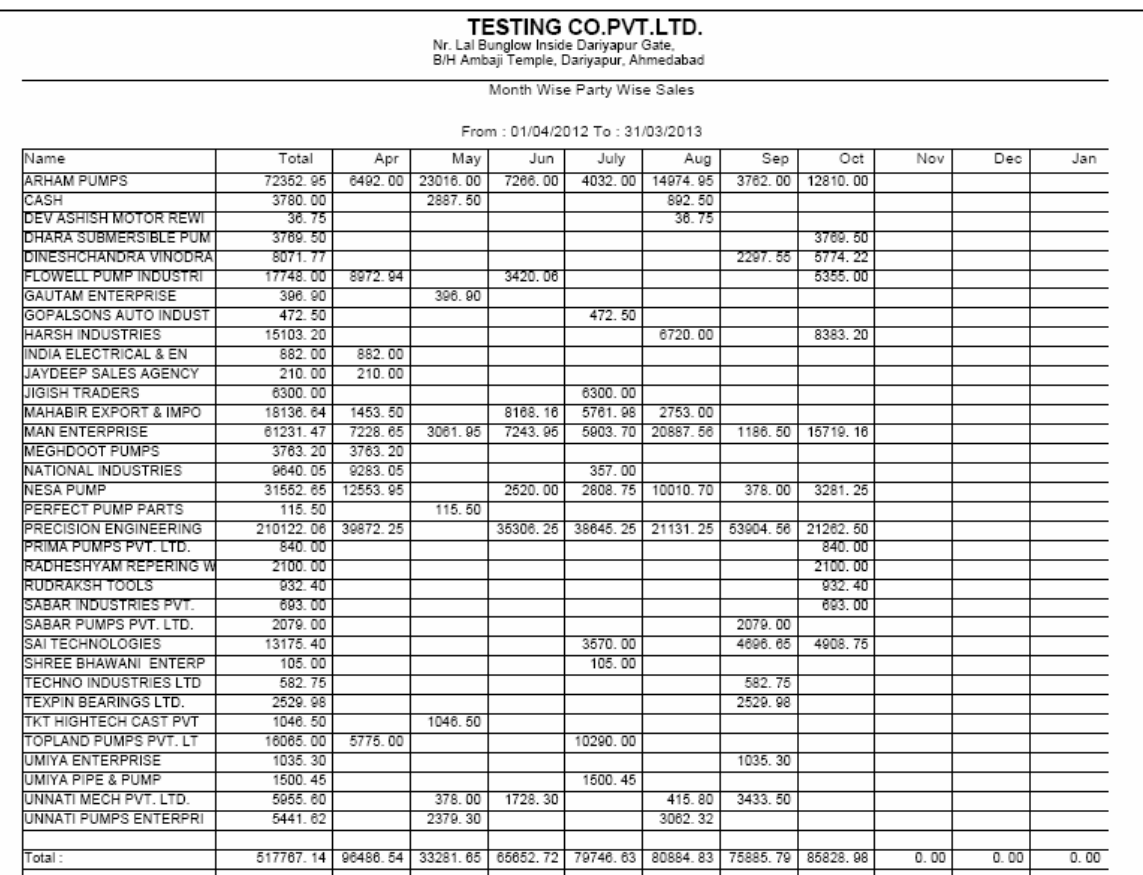

આ મેનુ નો ઉપયોગ કઇ પાર્ટીએ કેટલા માલનું વેચાણ કર્યુ તેની માસિક વાઇઝ કે આઇટમ વાઇઝ રિપોર્ટ જોવા માટે આ મેનુ વાપરવામાં આવે છે.

#### <sup>o</sup> *Final Reports*

nių :- પિમાસિક, અર્ધવાર્ષિક કે વર્ષનાં અંતે આ રીપોર્ટનો ઉપયોગ કરવામાં આવે છે. આ રીપોર્ટની મદદથી ધંધામાં  $\hat{s}$ ટલાં દેવાદારો, લેણદારો, મિલકતો, દેવાંઓ, નજ્ઞ-નુકસાન થયા વગેરેની રીપોર્ટ મેળવવા માટે આ ઓપશનનો ઉપયોગ કરવામાં આવે છે. તેથી આ રીપોર્ટ ખુબ અગત્યની છે. જેનો નીચે મુજબ ઉપયોગ કરવામાં આવશે.

#### o *Trial Balance* (કાચું સરવૈયું)

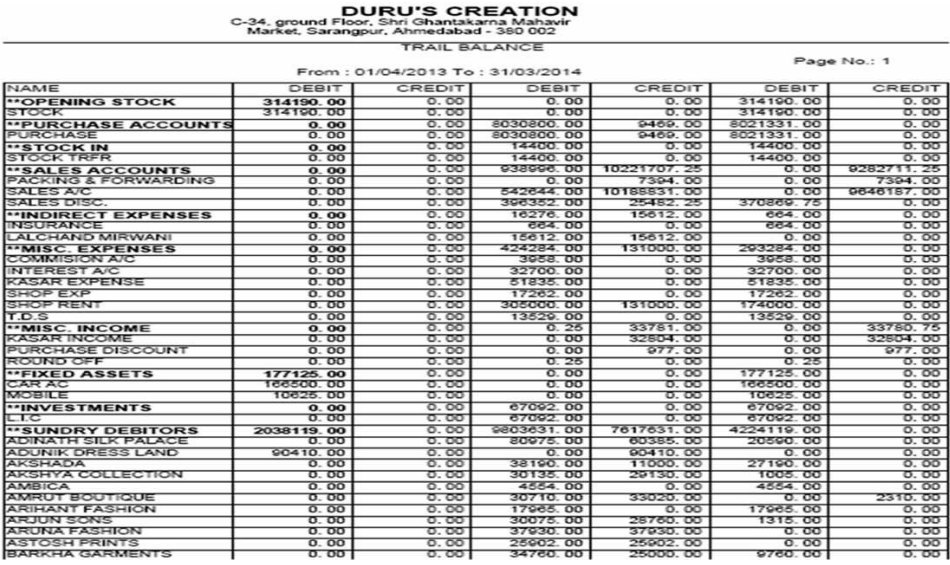

- આ ઓપશનનો ઉપયોગ આખા વર્ષ કાચું સરવૈયું જાણવા માટે કરવામાં આવે છે.
- આ ઓપશન ઉપર કલીક કરતાં નીચે મુજબનું હેલ્પ બોકસ જોવા મળશે. જેમાં સૌ પ્રથમ કઇ તારીખથી કઇ તારીખ સુધીનું કાચુ સરવૈયું કાઢવું છે તે નક્કી કરો ત્યાર બાદ  $OK$ બટન ઉપર કલીક કરી તેની રીપોર્ટ જોવા માટે *Print* બટન ઉપર કલીક કરવી.
- $\bullet$  *Print* બટન ઉપર કલીક કરતાં નીચે મજબની રીપોર્ટ જોવા મળશે.

#### o *Trading Account* (વેપાર ખાતું)

- આ ઓપશનનાં ઉપયોગથી વર્ષ દરમિયાન કેટલં ખરીદ વેચાણ. ધંધામાં શરૂઆતની સિલક તથા આખરની સિલક કેટલી છે તથા ખરીદ - વેચાણ ઉપર લાગેલ ચાર્જીસ વગેરેની રીપોર્ટ જોવા માટે આ ઓપશનનો ઉપયોગ કરવામાં આવે છે.
- જેવી રીતે *Trial Balance* ની રીપોર્ટ કાઠવામાં આવી તેવી પધ્ધતિથી *Trading Account* ની રીપોર્ટ કાઠવામાં આવશે.

#### o *Profit Loss Account (* $\overline{z}$  - *d<sup>s211</sup>d viid)*

- $\bullet$  વર્ષ દરમિયાન ધંધામાં કેટલો નકી તથા નુકસાન છે તેની રીપોર્ટ જોવા માટે આ ઓપશનનો ઉપયોગ કરવામાં આવે છે. આ રીપોર્ટ ઉપરથી જાણી શકાય છે કે ધંધામાં ઉપજ તથા ખર્ચા કેટલાં થયા છે.
- જેવી રીતે *Trial Balance* ની રીપોર્ટ કાઠવામાં આવી તેવી પધ્ધતિથી *Profit Loss Account* ની રીપોર્ટ કાઠવામાં આવશે.

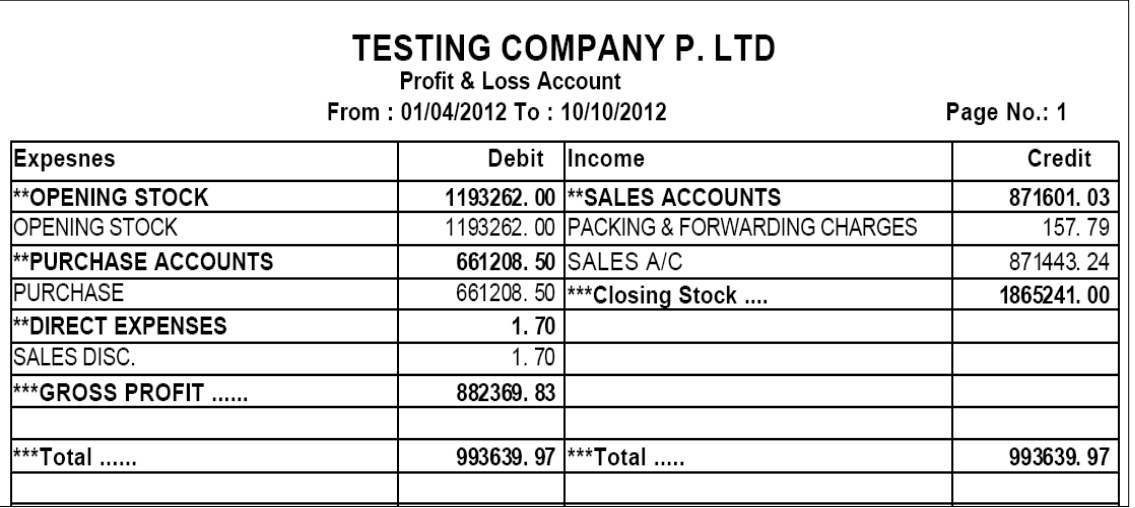

#### *Balance Sheet (uls aready)*

- $\bullet$  વર્ષ દરમિયાન નકા નકસાનની રીપોર્ટ મેળવ્યા બાદ આ રીપોર્ટનો ઉપયોગ ધંધામાં લેણદારો, દેવાદારો, મિલકતો, દેવાંઓ, બેંક બેલેન્સ તથા હાથ પર રોકડ વગેરેની રીપોર્ટ જોવા માટે આ ઓપશનનો ઉપયોગ કરવામાં આવે છે. તેથી આ રીપોર્ટને *Final Report* પણ કહેવામાં આવે છે. જેથી બીજા વર્ષની શરૂઆતમાં ખાતાઓની બાકી કેટલી છે તે વિગત પણ મળી રહે છે. તેથી રીપોર્ટ ખુબ અગત્યની છે.
- જેવી રીતે *Trial Balance* ની રીપોર્ટ કાઠવામાં આવી તેવી પધ્ધતિથી *Balance Sheet* ની રીપોર્ટ કાઠવામાં આવશે.

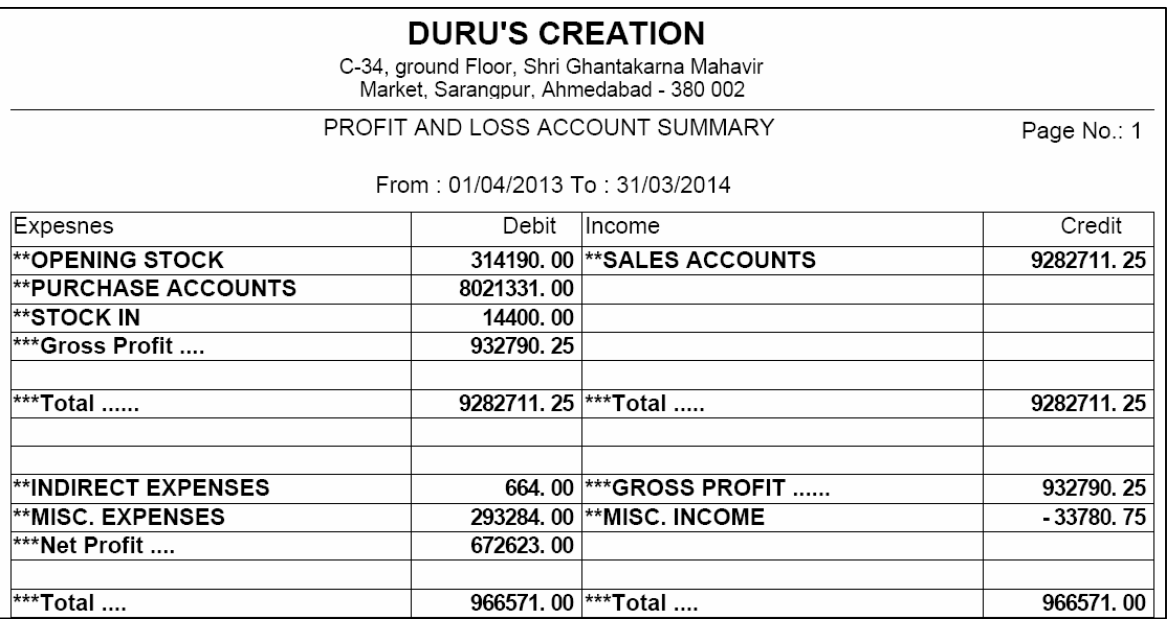

#### *UTILITIES MENU*

કોઇ રીપોર્ટ વ્યવસ્થીત મળતા ન હોય તેવું જણાય ત્યારે આ મેનુ નો ઉપયોગ કરવામાં આવે છે. જેમાં *Posting* એટલે કે ખતવણી અને *Update balances*, અને *Calculator* વગેરે ઓપશનોનો ઉપયોગ કરવામાં આવે છે.

- $\bullet$  *Posting*  $\text{UdQ}\{\text{V}\}\$ 
	- o ખાતાવહીમા ખતવણી કરવા માટે આ મેનુ નો ઇપયોગ થાય છે.જો કોઇ વખત એવું લાગે કે ખાતાઓ માં ખતવણી બરાબર નથી થયી તો આ મેનુ થી તે કરી શકાય.
- *Settings* 
	- o *Company Details*
		- અર્લી કંપની ની વિગત ભરવા માં આવે છે.
		- $\bullet$  કંપની ની વિગત જો બદલાય તો તેના માટે આ ઓપ્શન વાપરી શકાય.
	- o *Bill Settings*
		- બિલ, કવર, ચેક પ્રિંટ વિગેરે ની સેટિંગ જો જાતે બદલવી હોય તો તેના માટે અહીં થી વિગતવાર જેતે ઓપ્શન વાપરવું